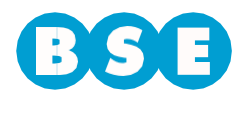

**BANCO DE SEGUROS DEL ESTADO** 

> Ingresar a la web del BSE [\(www.bse.com.uy\)](http://www.bse.com.uy/) y dirigirse a Siniestros > Vehículos > Ingresar Trámite > Reclamos de no asegurados en BSE > Ingreso de reclamos por daños a la propiedad.

> Deberá ingresar al aplicativo *"Ingreso Denuncia Daños a la Propiedad"* y seguir los siguientes pasos:

> En la solapa "*Datos del Reclamante*" se deberán ingresar los datos de quien figure como titular del bien inmueble o bicicleta:

- País
- Documento de identificación
- Nombres y Apellidos
- Teléfono
- Email (se enviará a esta dirección la notificación del reclamo ingresado).

Si el tipo de documento es RUT, en ese caso en vez de Apellidos y Nombres se deberá ingresar Razón social.

Luego, deberá marcar la opción de su preferencia en la casilla "Pago por transferencia bancaria" (SI/NO). De seleccionar la opción "SI", deberá aceptar las condiciones para cobrar por transferencia.

En caso de contar un con gestor que le realice los trámites, hacer click en la casilla correspondiente. Luego de esto se habilitarán los campos para completar los datos del gestor.

## Ingreso Denuncia Daños a la Propiedad

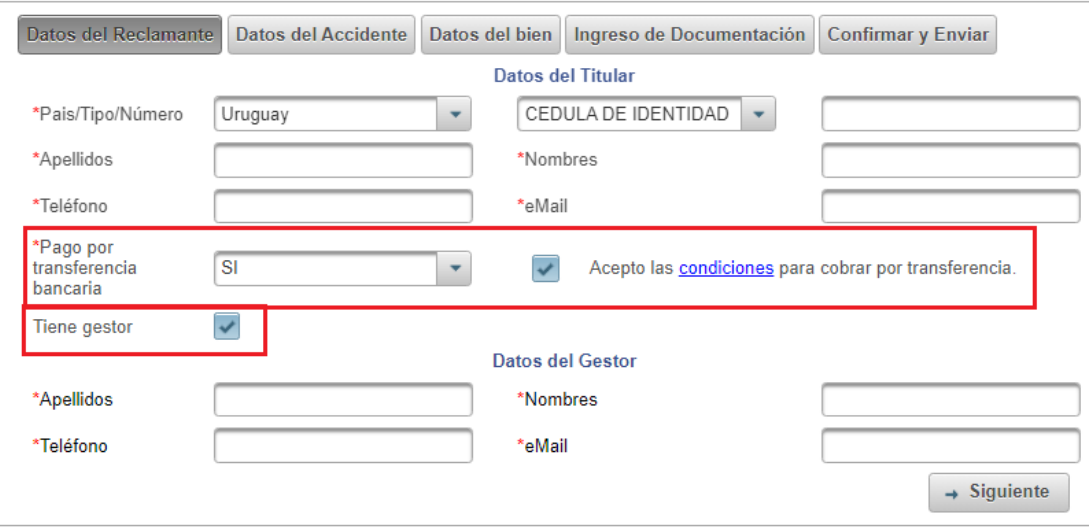

Una vez completados todos los datos, hacer click en el botón "S*iguiente*".

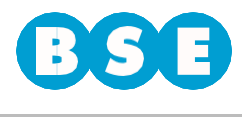

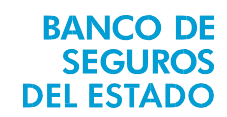

En la segunda solapa llamada "*Datos del Accidente*" deberá completar la fecha exacta en que fue elsiniestro y lamatrícula del tercero que se encuentra asegurado en el BSE. En caso de que exista un error en estos datos, elsistema lo analizará y no permitirá continuar hasta que se cuente con la información correcta.

De forma opcional puede agregar el apellido y nombre del tercero.

A su vez deberá indicar en qué departamento y localidad fue el siniestro y cuál fue la calle por la que circulaba junto con las dos esquinas donde se encontraba al momento de la ocurrencia del siniestro.

Deberá indicar los daños sufridos en la propiedad, y en el siguiente cuadro el detalle de los mismos y el monto total reclamado.

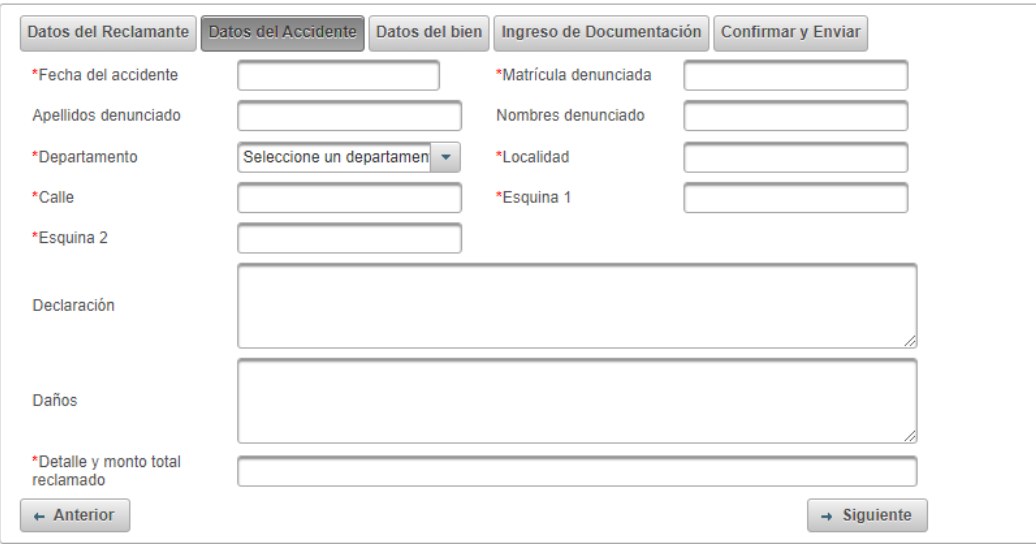

### Ingreso Denuncia Daños a la Propiedad

Una vez completados todos los datos, hacer click en el botón "*Siguiente*".

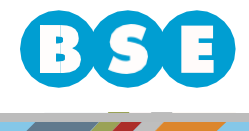

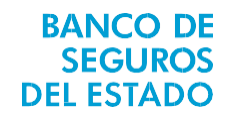

En la solapa "D*atos del Bien*" deberá ingresar el tipo de bien seleccionando entre Inmueble,Maquinaria, Bicicleta, Otros, y agregar una descripción del mismo.

Indicar los datos de ubicación del bien completando los campos "*Departamento*", "*Localidad*","*Dirección*", y "Padrón" cuando corresponda.

## Ingreso Denuncia Daños a la Propiedad

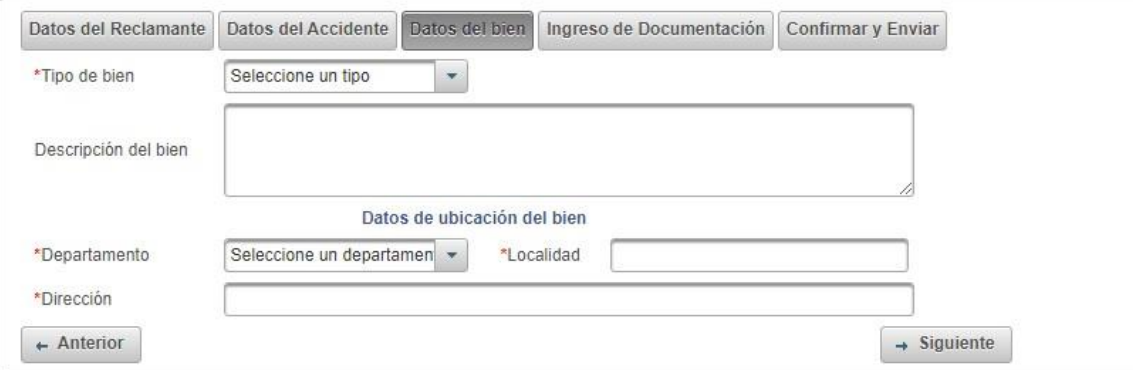

Una vez completados todos los datos, hacer click en el botón "S*iguiente*".

En la solapa de "*Ingreso deDocumentación*" deberá cargar en formato digital(como por ejemploPDF, JPG) los siguientes documentos:

- Documento de identidad del reclamante.
- Documentación que justifique la propiedad del bien.
- Fotografías de los daños.
- Presupuesto desglosado.
- Comprobante de cuenta bancaria (en caso de haber seleccionado cobrar por transferencia bancaria).

De forma opcional puede cargar:

- Denuncia y/o parte policial.
- Factura y/o recibo de pago, en caso que el bien esté reparado.

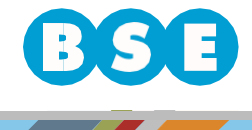

## En Uruguay nadie te da más seguridad.

#### Ingreso Denuncia Daños a la Propiedad Datos del Reclamante Datos del Accidente Datos del bien Ingreso de Documentación Confirmar y Enviar **Archivos Requeridos**  $(1 of 1)$ Documento de identidad del reclamante Categoria Nombre Documento justificación de propiedad No hay documentos Fotos de los daños  $(1 of 1)$ Presupuesto **Subir Archivos** Comprobante de cuenta bancaria  $\leftarrow$  Anterior  $\rightarrow$  Siguiente

Para subir un archivo debe seleccionar el "Tipo de documento" que va a subir, y luego hacer click en el botón "+ *Archivo*" para poder cargarlo.

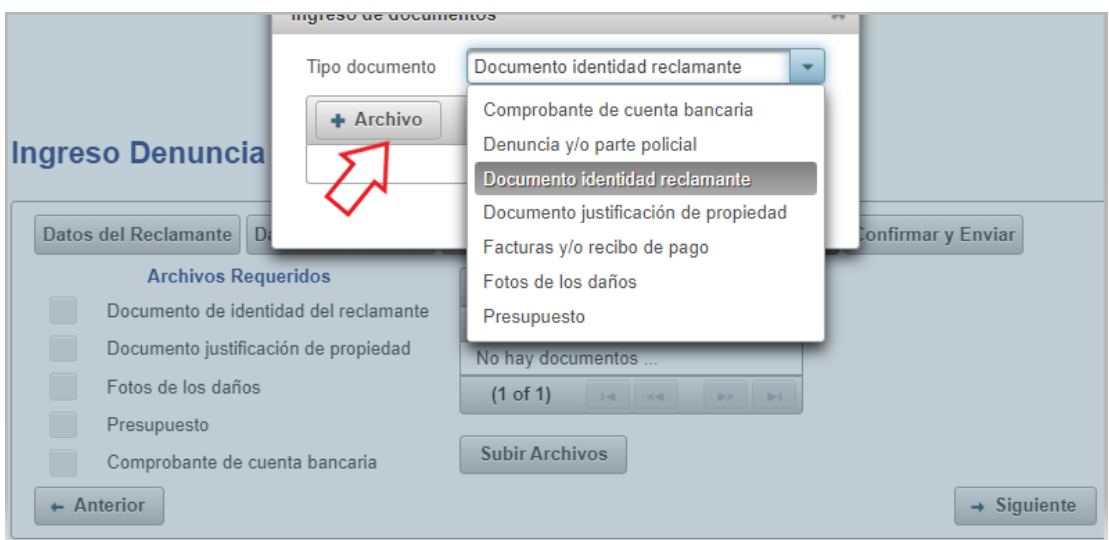

**BANCO DE SEGUROS** 

**DEL ESTADO** 

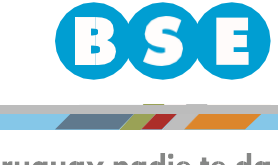

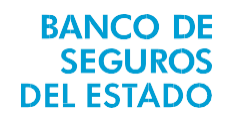

En Uruguay nadie te da más seguridad.

Una vez que el documento se cargue correctamente, visualizará en el listado "Archivos Requeridos" que el tipo de documento subido quedará tildado ( $\boxtimes$ ):

## Ingreso Denuncia Daños a la Propiedad

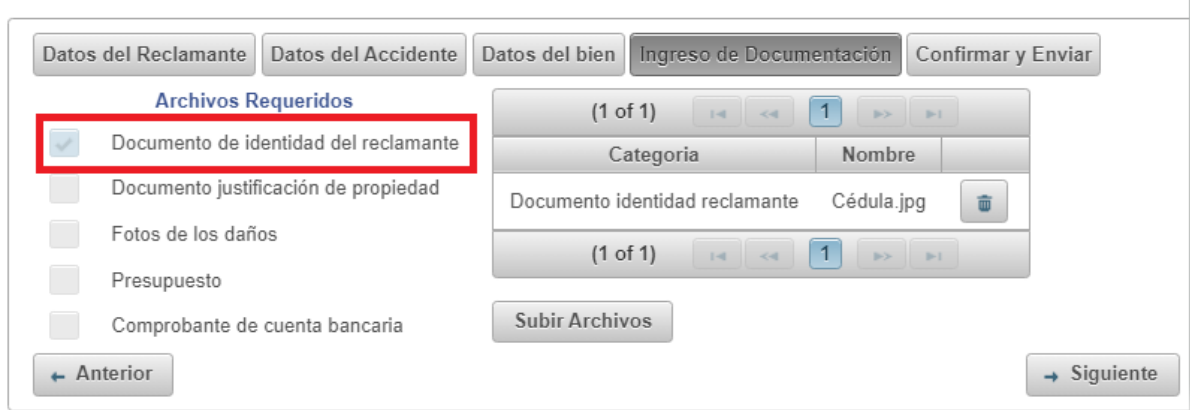

Una vez subidos todos los archivos requeridos, hacer click en el botón "S*iguiente*".

En la solapa "*Confirmar y Enviar*" deberá ingresar el texto que figura en la imagen y seleccionar: "*Enviar Solicitud*".

## Ingreso Denuncia Daños a la Propiedad

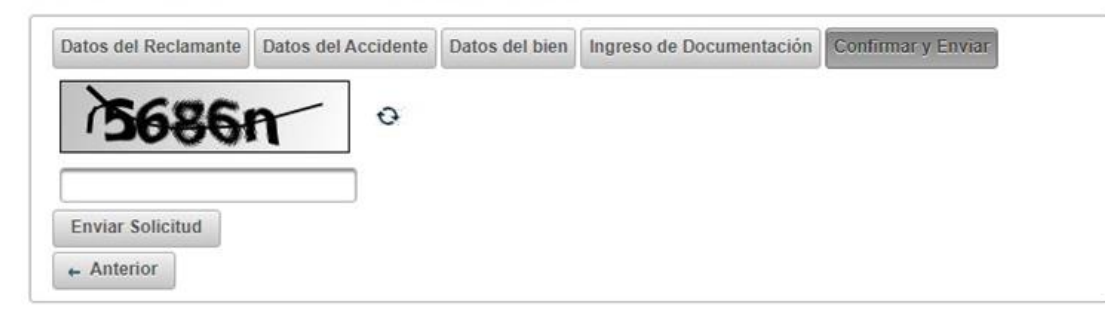

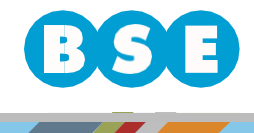

En Uruguay nadie te da más seguridad.

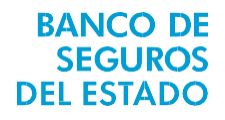

En caso de finalizar correctamente el procedimiento, figurará un aviso informando que su reclamo ha sido ingresado para estudiar su aceptación y se enviará una copia adjunta de la denuncia, en PDF, al email del reclamante y, de existir, al email del gestor. También puede descargar una copia.

# Denuncia ingresada correctamente

Su reclamo 7-37 ha sido ingresado, el mismo será estudiado para evaluar su aceptación.